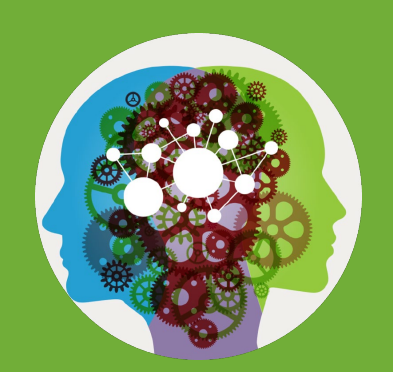

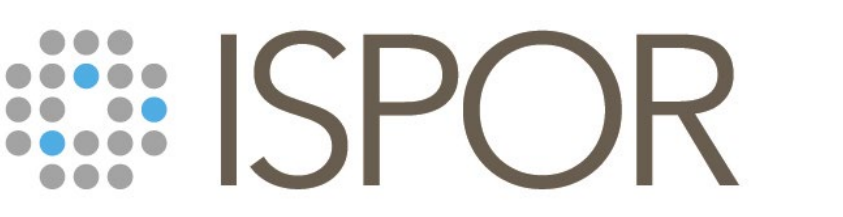

Improving healthcare decisions

# **ISPOR 2024** Conference App Guide

Conference App Available as of: April 22, 2024

Pre-Conference Short Courses: May 5, 2024

Main Conference Dates: May 6 – 8, 2024

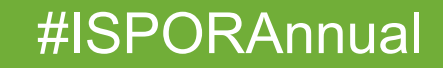

As of April 11, 2024

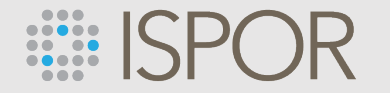

#### **The Conference App is Back!**

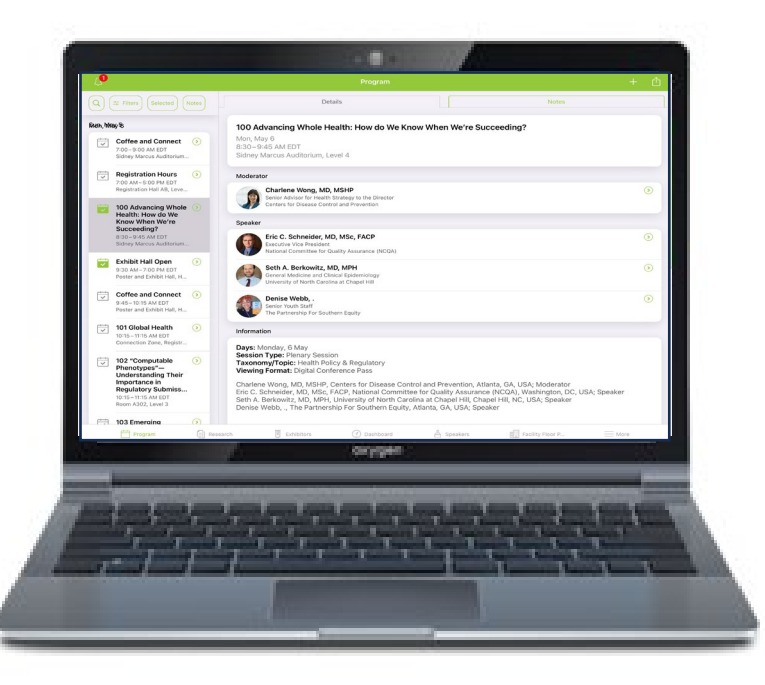

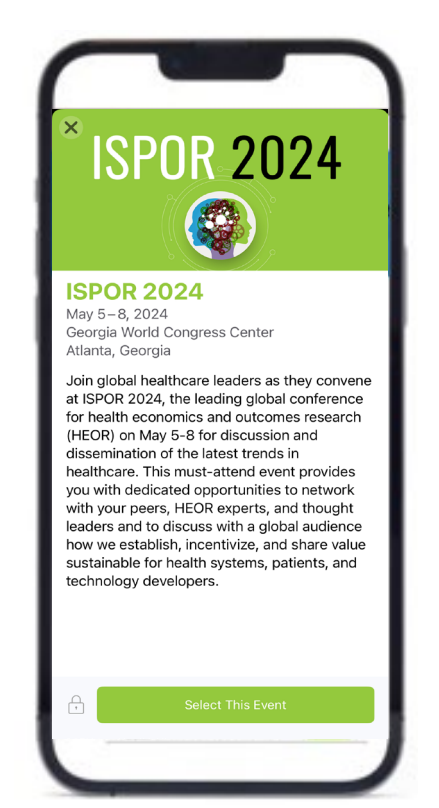

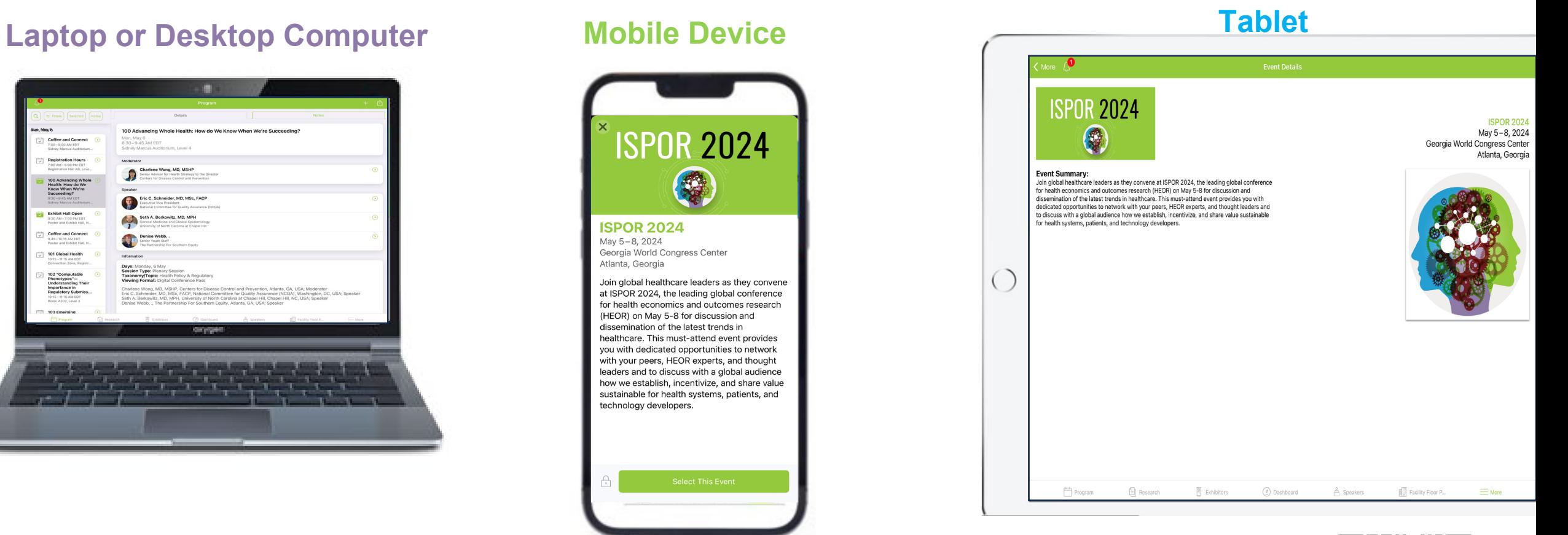

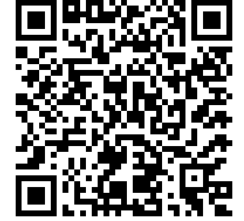

#### Scan this QR code for app download links

### **ELL** ISPOR

### **How to Access the Conference App for ISPOR 2024**

**1. Download the ISPO[R App from:](https://play.google.com/store/apps/details?id=com.resultsdirect.eventsential.branded.ispor)**

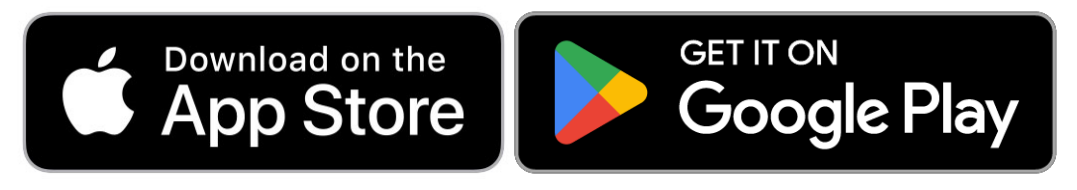

OR search **ISPOR** in the Apple App or Google Play Stores PRO TIP: the conference app can be saved on multiple devices.

- **2. Select ISPOR 2024.** Then...
	- **Click on the link provided in your login email (from [noreply@rdmobile.com\)](mailto:noreply@rdmobile.com) or**
	- **Select Log In with an Email Link** in the app. Enter the email associated with your event registration, your first and last name. Then select **Send Link.**
- 3. You can modify your social event preferences in the next screen. We encourage you to **Allow Notifications** so you can stay up to date with the latest ISPOR 2024 news.
- **4. Click Continue** to access and explore the ISPOR 2024 app. PRO TIP: Once you log in, we recommend you do not "Log Out"

**Please Note**: If you are having an issue logging into the platform, please **contact [registration@ispor.org](mailto:registration@ispor.org)**

## **Login Screen** Your login information is

the information that you provided during the registration process.

#### www.ispor.org

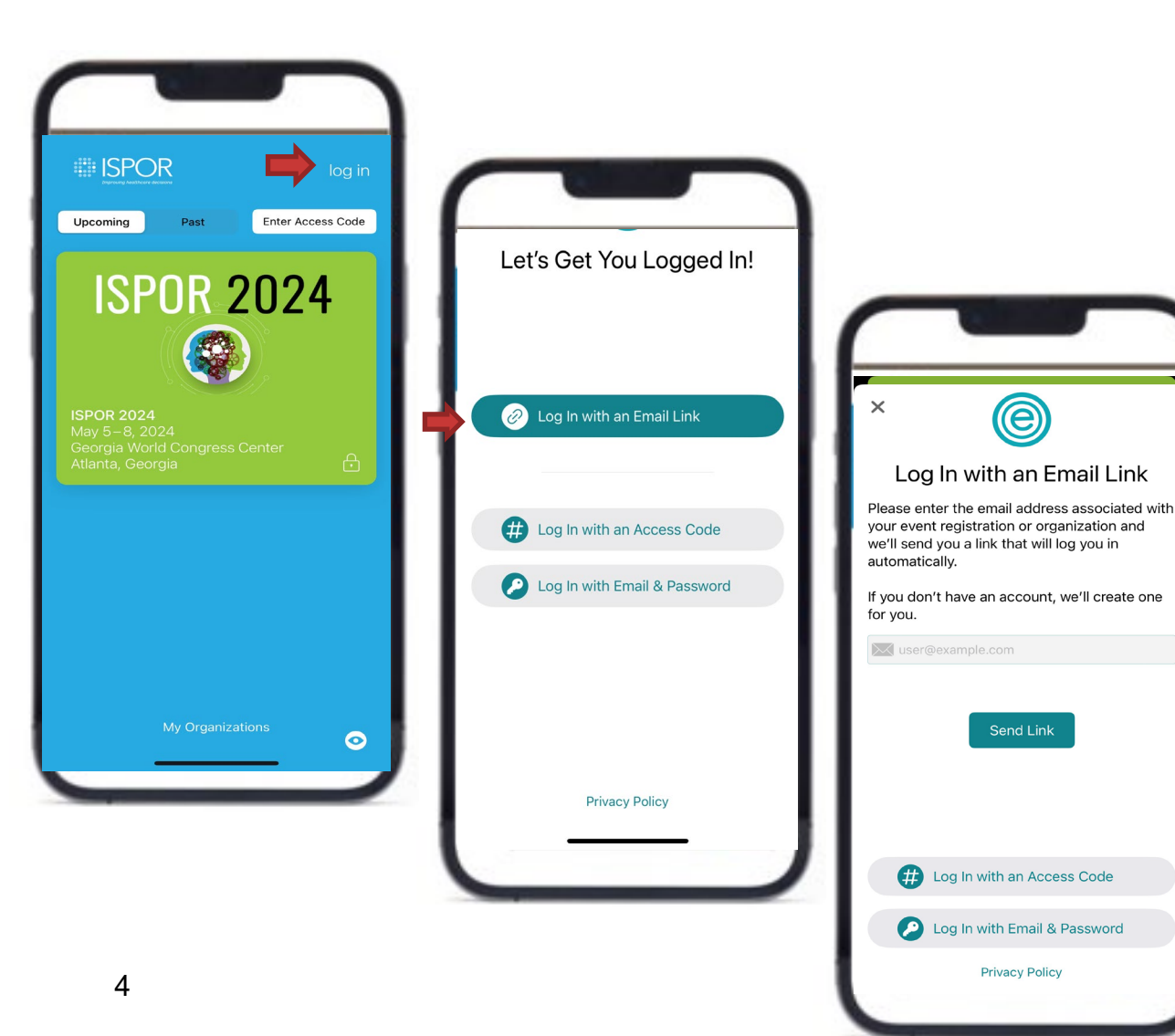

#### Download the ISPOR 2024 Mobile App!

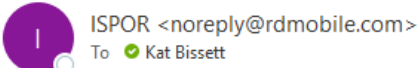

To **C** Kat Bissett

(i) If there are problems with how this message is displayed, click here to view it in a web browser.

### **Welcome to ISPOR 2024** #ISPORAnnual

#### Hi Kat.

**ISPOR 2024 is about to begin!** It's time to log in and plan your event experience through ISPOR's official mobile app. Explore the app now on your Apple device, Android device, or on your desktop to:

- Browse and search through the conference program and craft your own personalized agenda.
- Receive notifications with the latest updates on ISPOR.
- Review Research before you visit our Posters in the Exhibit Hall.  $\bullet$
- Find solution providers and browse our Exhibitors.
- Network and message with your fellow attendees.
- Follow the #ISPORAnnual conversation on Social media.

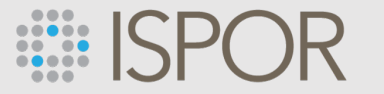

### **App Navigation**

Upon accessing the conference app, **you will see a menu bar at the bottom of your screen.**  *Note: the menu bar is present within all areas of the app.*

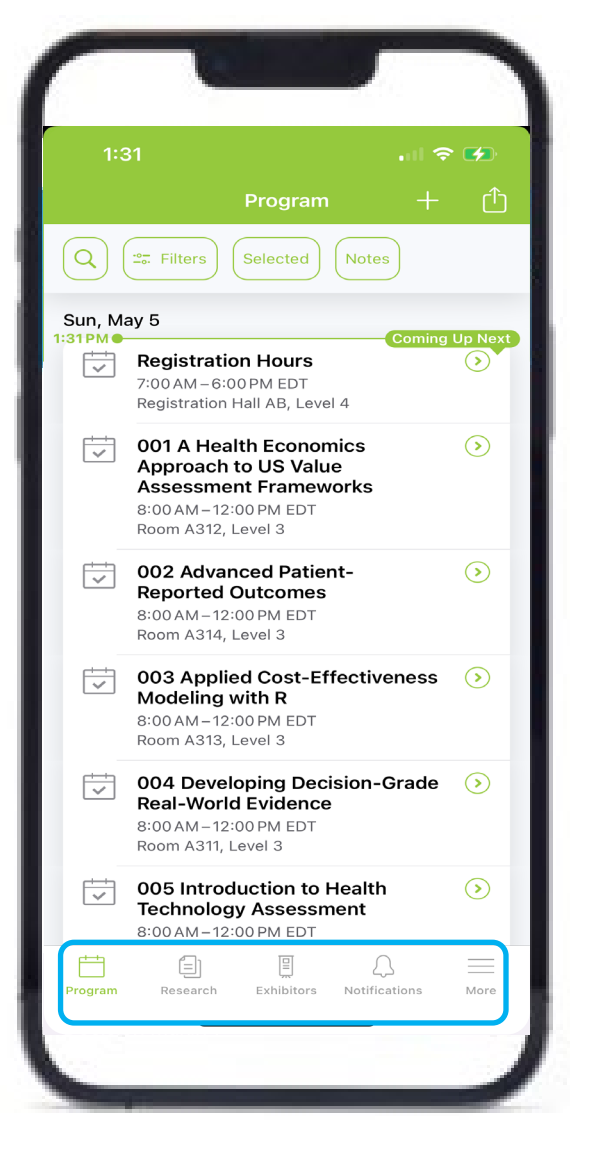

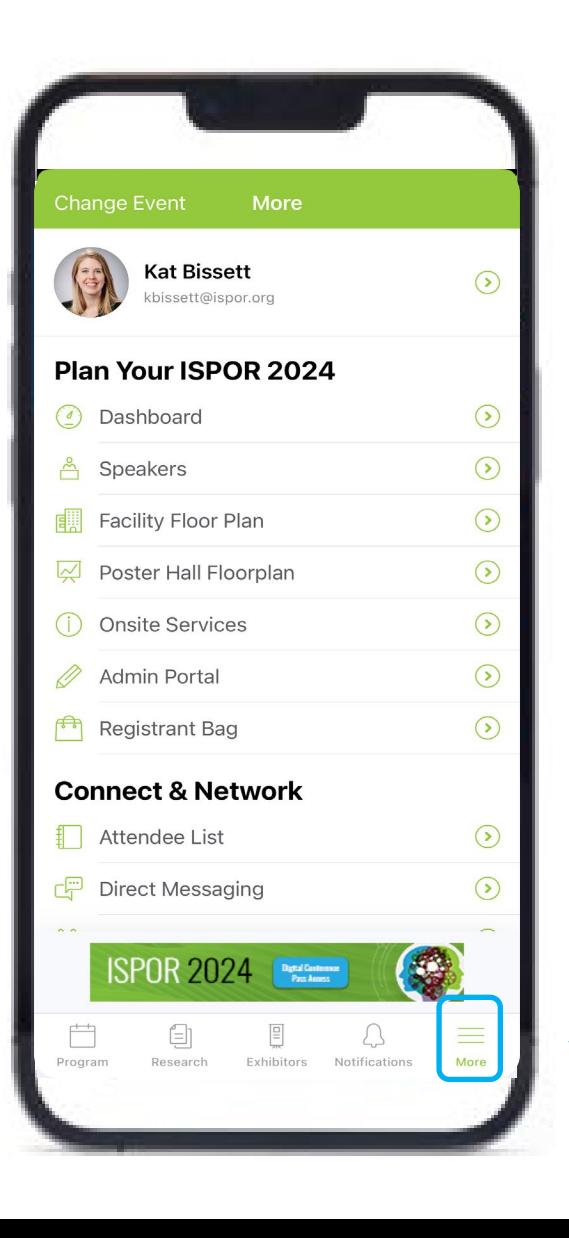

Click on **More** to see your profile, registrant list, networking features, technical support, and other important event information.

#### www.ispor.org

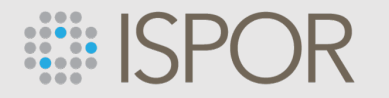

## **Before You Begin**

- Don't forget to update your Attendee Profile – review your name/details, add a photo, and check your settings.
- **IMPORTANT:** Within your Profile **Event Preferences** settings, you can click on **Manage** to update your social and notification settings. *We encourage attendees to keep notifications toggled on so you can receive important event updates.*

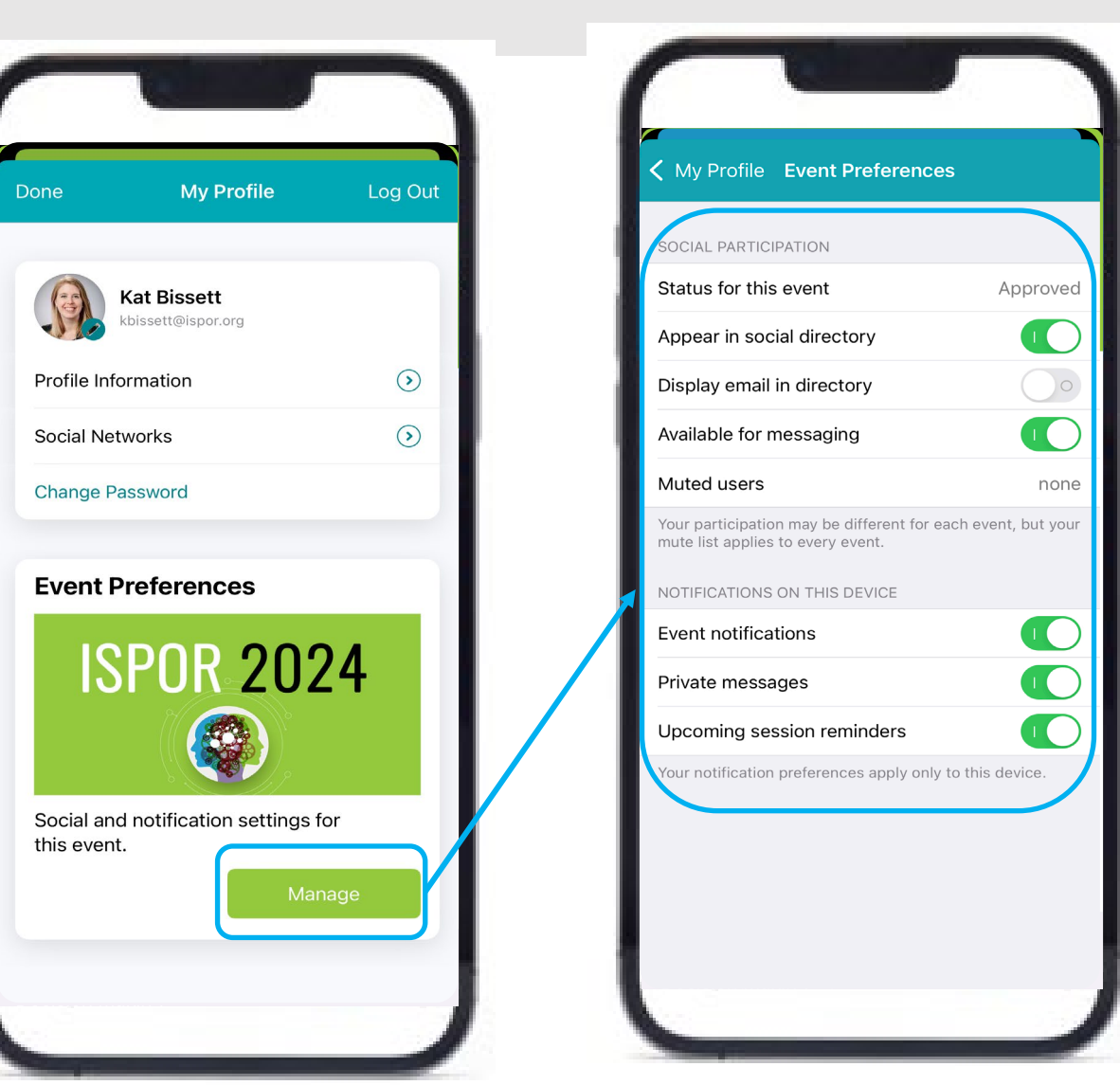

## **How to Personalize Your ISPOR 2024 App**

www.ispor.org

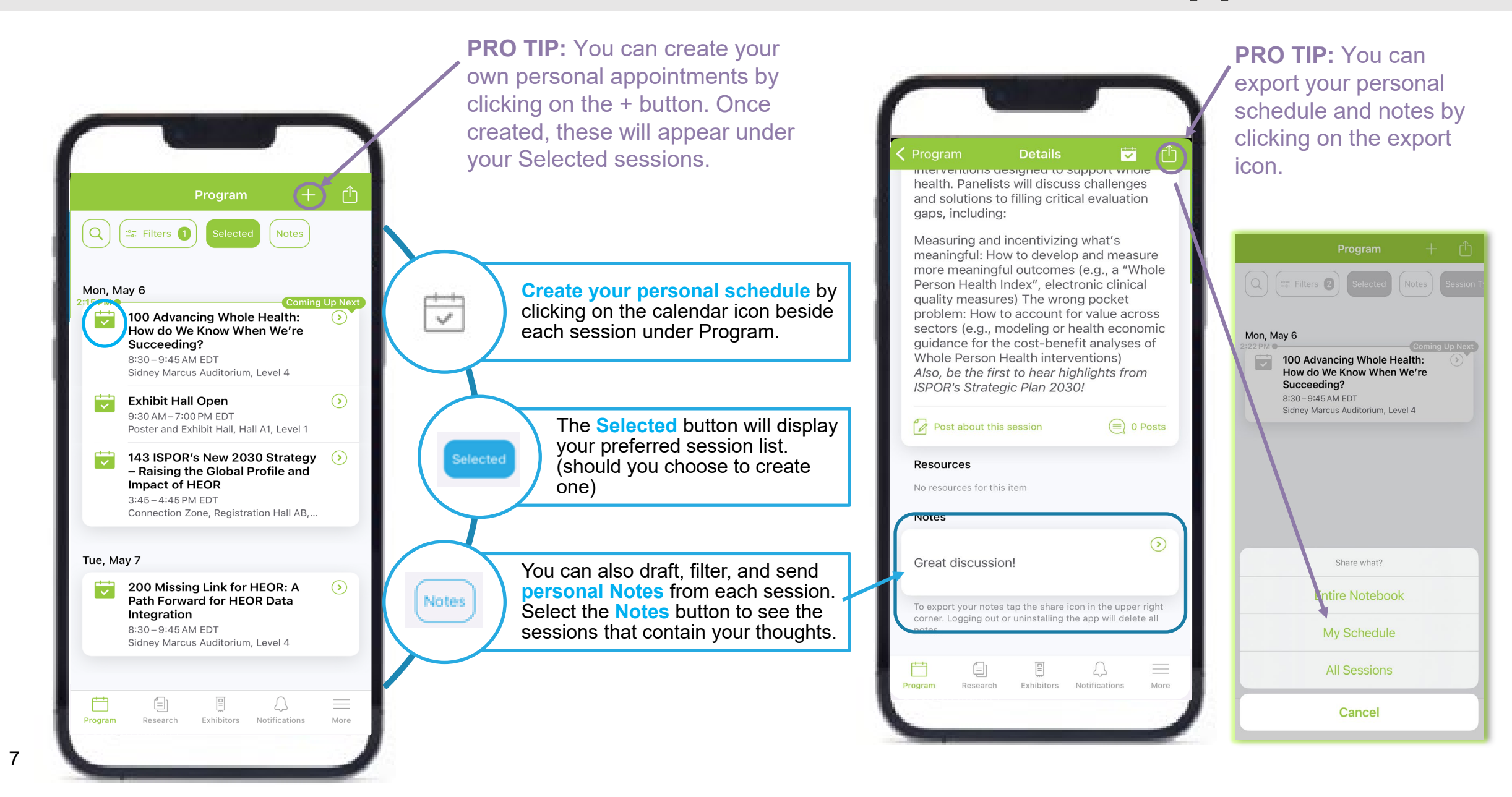

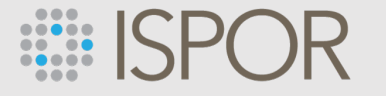

### You can also create a list of favorite research and exhibitors within the app to keep everything of interest organized!

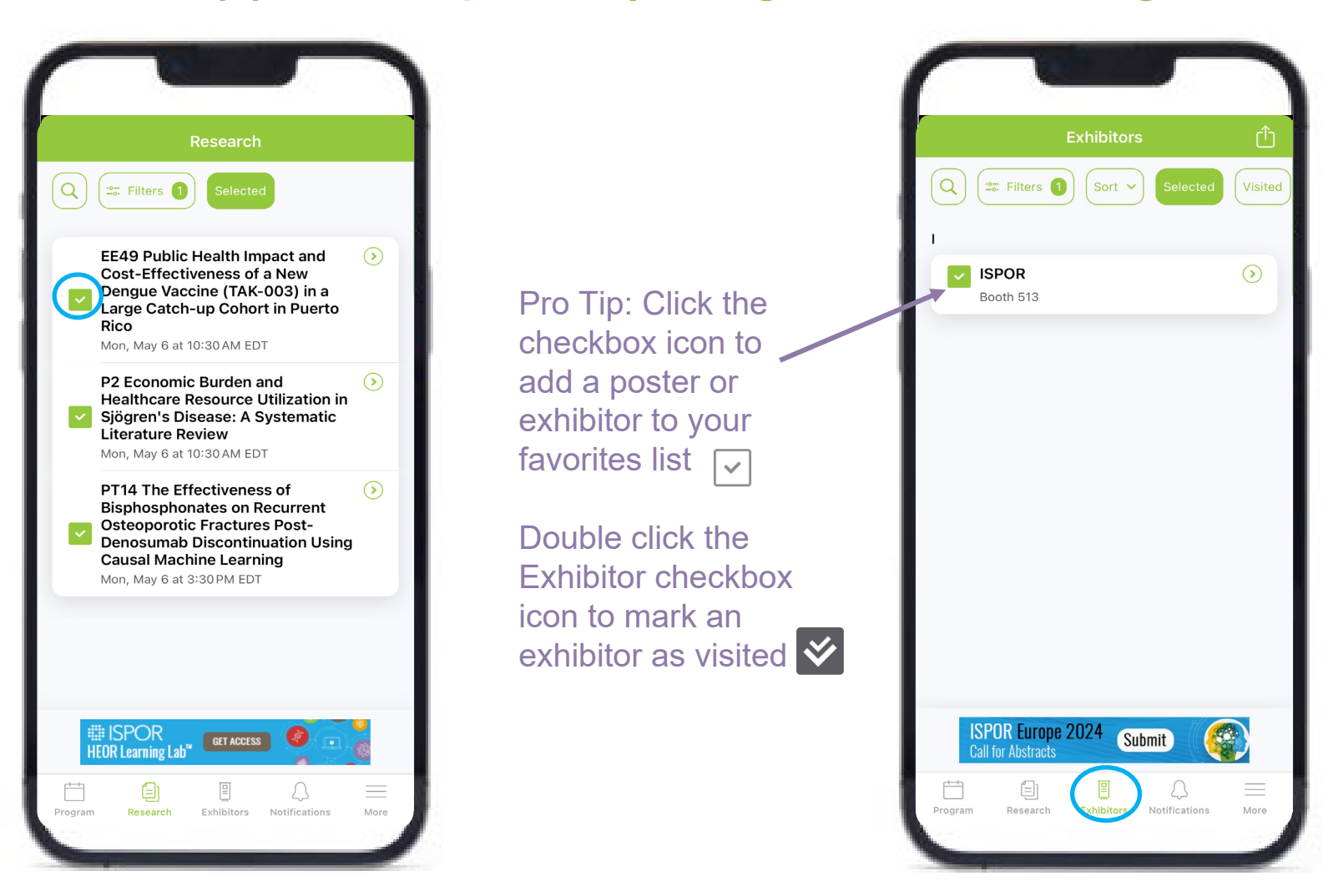

# **Sessions**

**Search, view presentations, see speakers, and save sessions to your personal schedule**

**PRO TIP: You can save.** sessions to your personal schedule (Selected sessions) by clicking on the calendar icon.  $\Box$ 

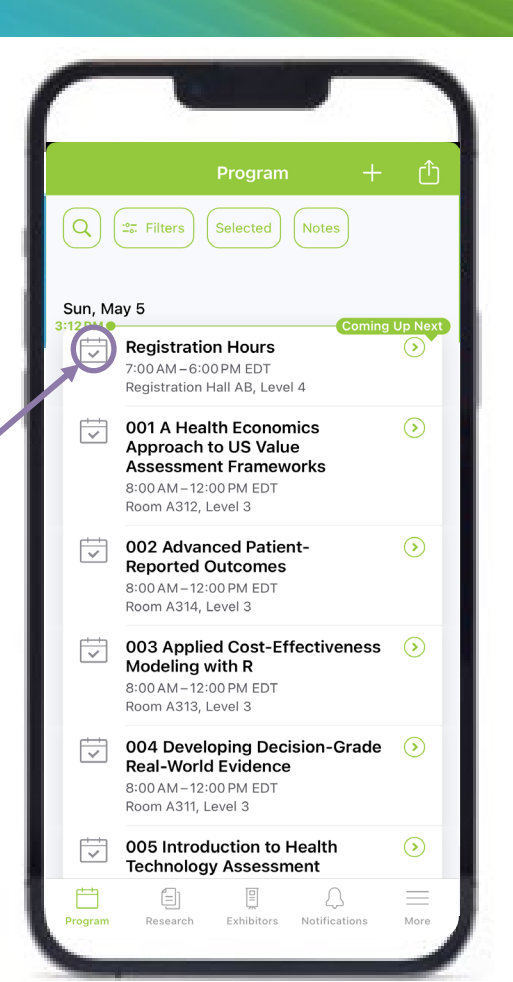

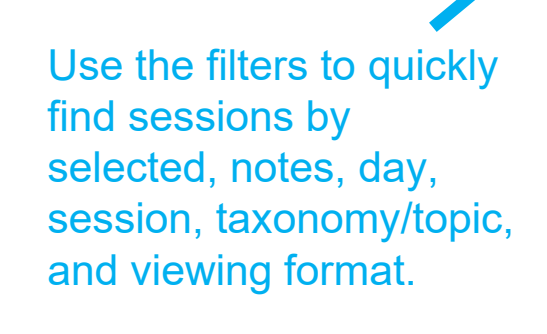

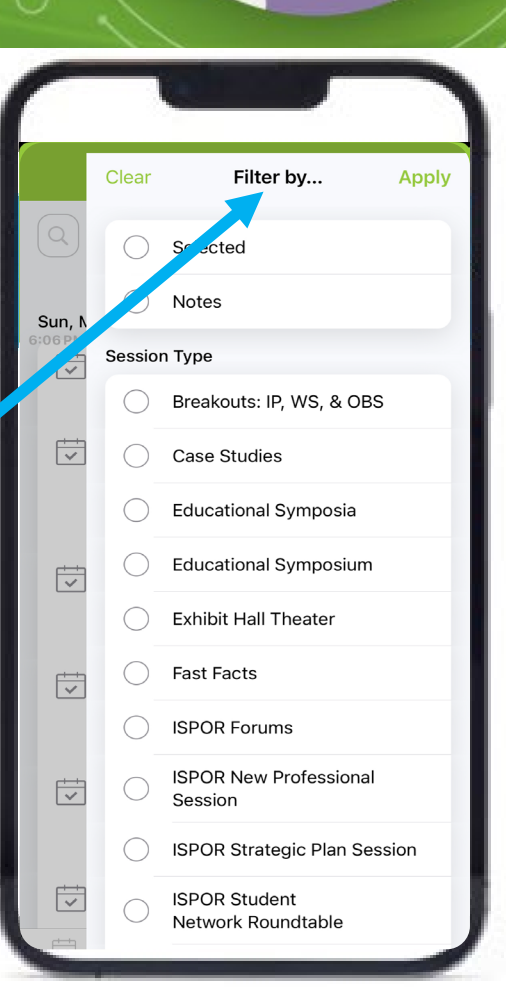

# **Sessions**

### **Plenary Q&A**

During the plenary sessions, the audience will have the opportunity to submit questions to the panel. Navigate to the session and scroll down to **Q&A/Polling** under Resources.

Select **Ask** to type in and submit your question. Attendees will see questions on their device and can upvote their favorites.

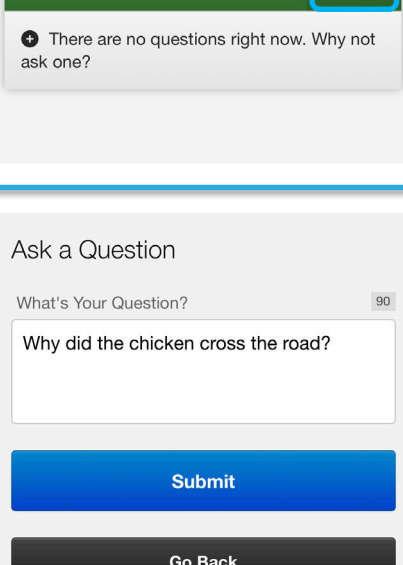

**ISPOR 2024** 100 Advancing Whole Health: How do We Know When We're Succeeding?

**Social Q&A** 

**O** Ask

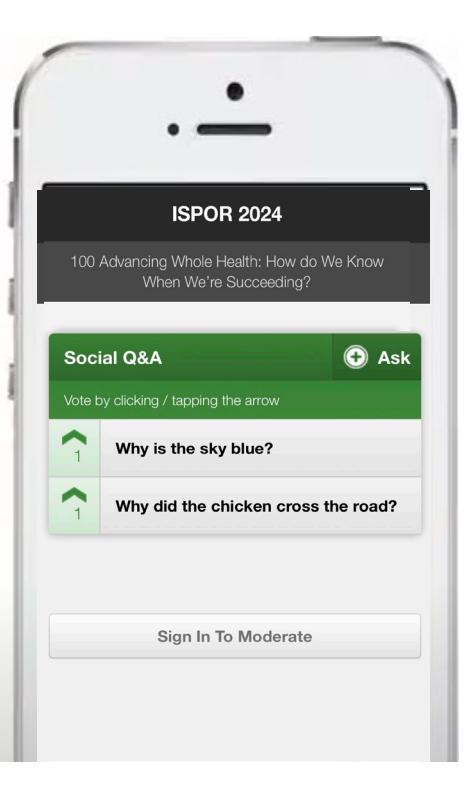

# **Posters**

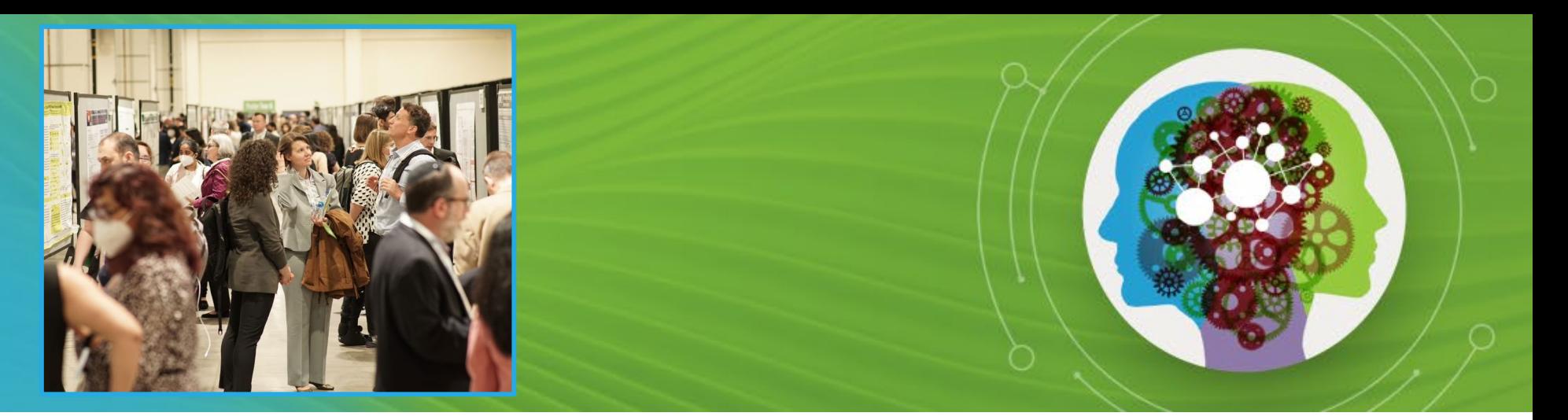

#### **Find and view posters in the app 24/7.**

ISPOR encouraged poster presenters to upload posters and supplemental materials for display within the conference app. If uploaded, these pdfs are visible in the poster's Resources section beginning May 6.

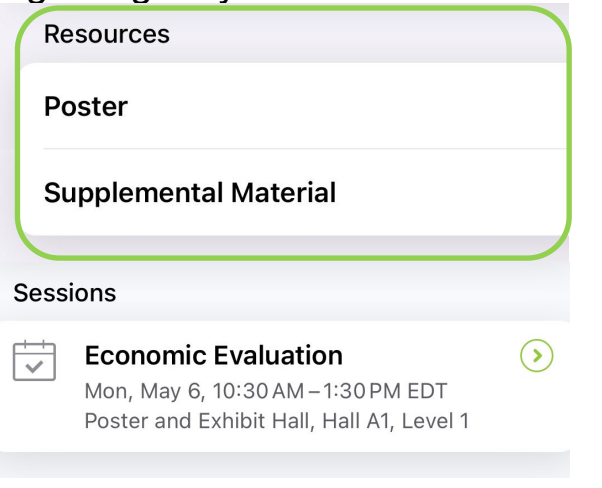

Use the filters to quickly find posters by day, interest area, session type, and topic.

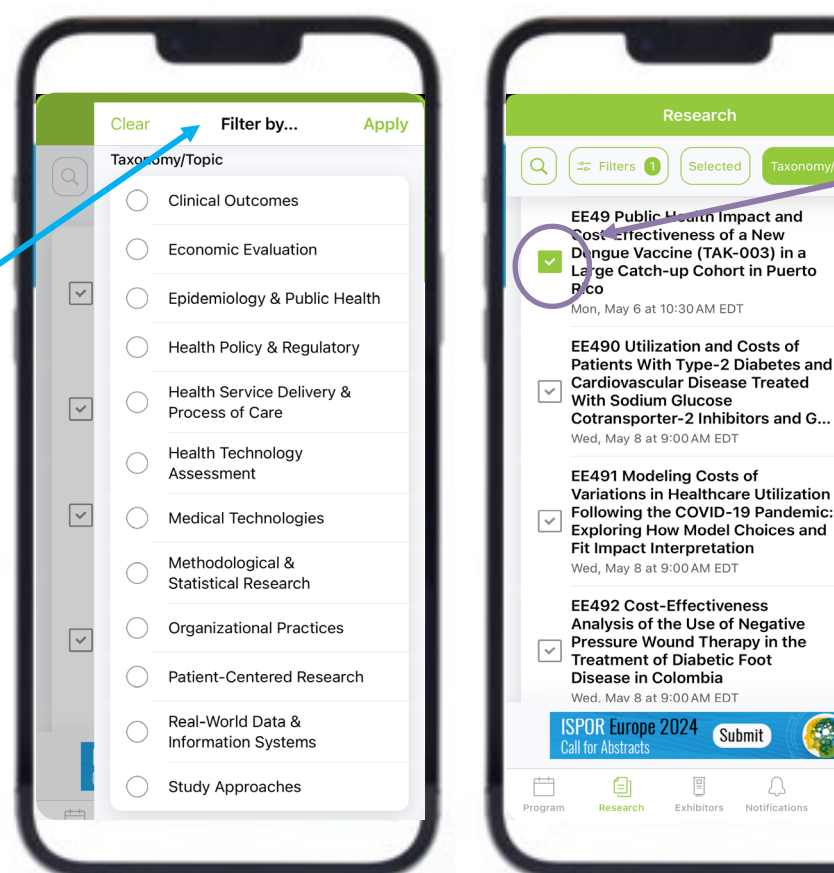

Pro Tip: Click the checkbox button to add a poster to your favorites list

in a

 $\circ$ 

ြ

 $\odot$ 

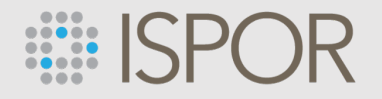

### **Connect and Network Via the App**

Be sure to monitor your **Notifications, Direct Messaging, Attendee List, App Chatter wall, and Social Media Wall.** These features will allow you to search for and engage with fellow attendees.

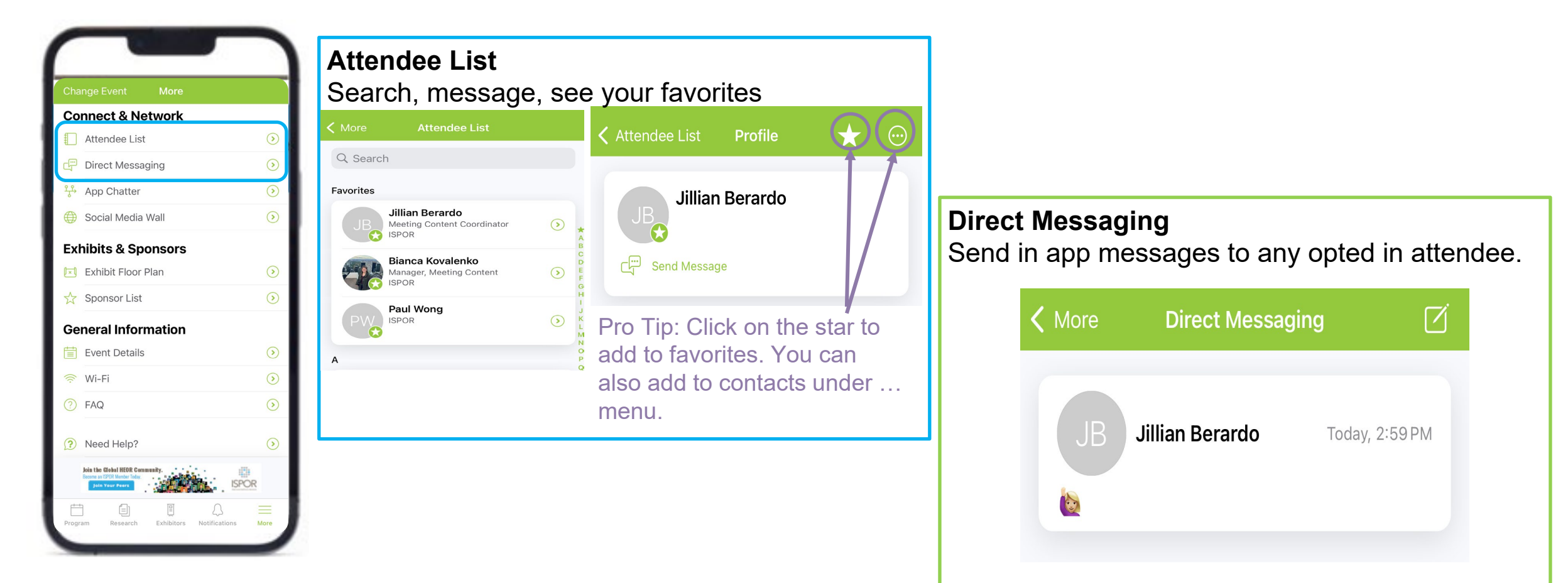

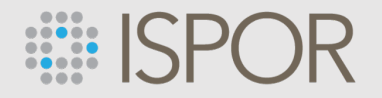

### **Connect and Network Via the App**

Be sure to monitor your **Notifications, direct messaging, attendee list, App Chatter wall, and Social Media Wall.** These features will allow you to search for and engage with fellow attendees.

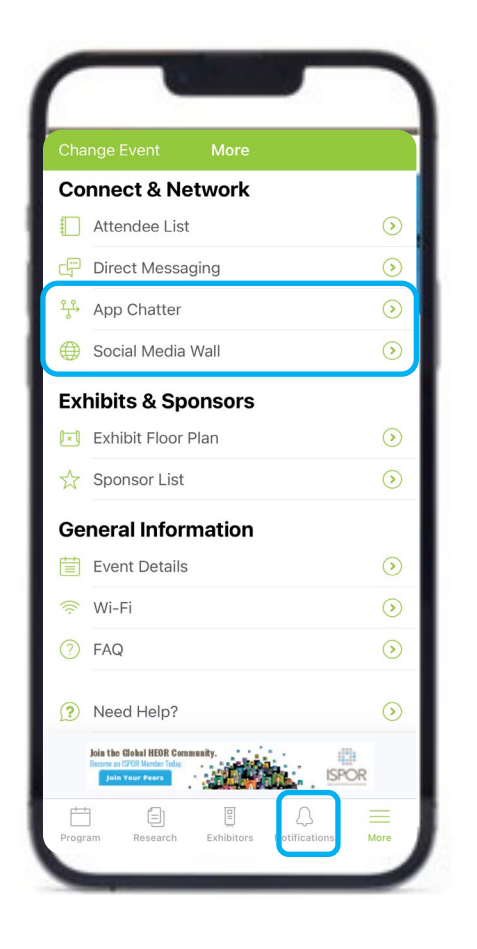

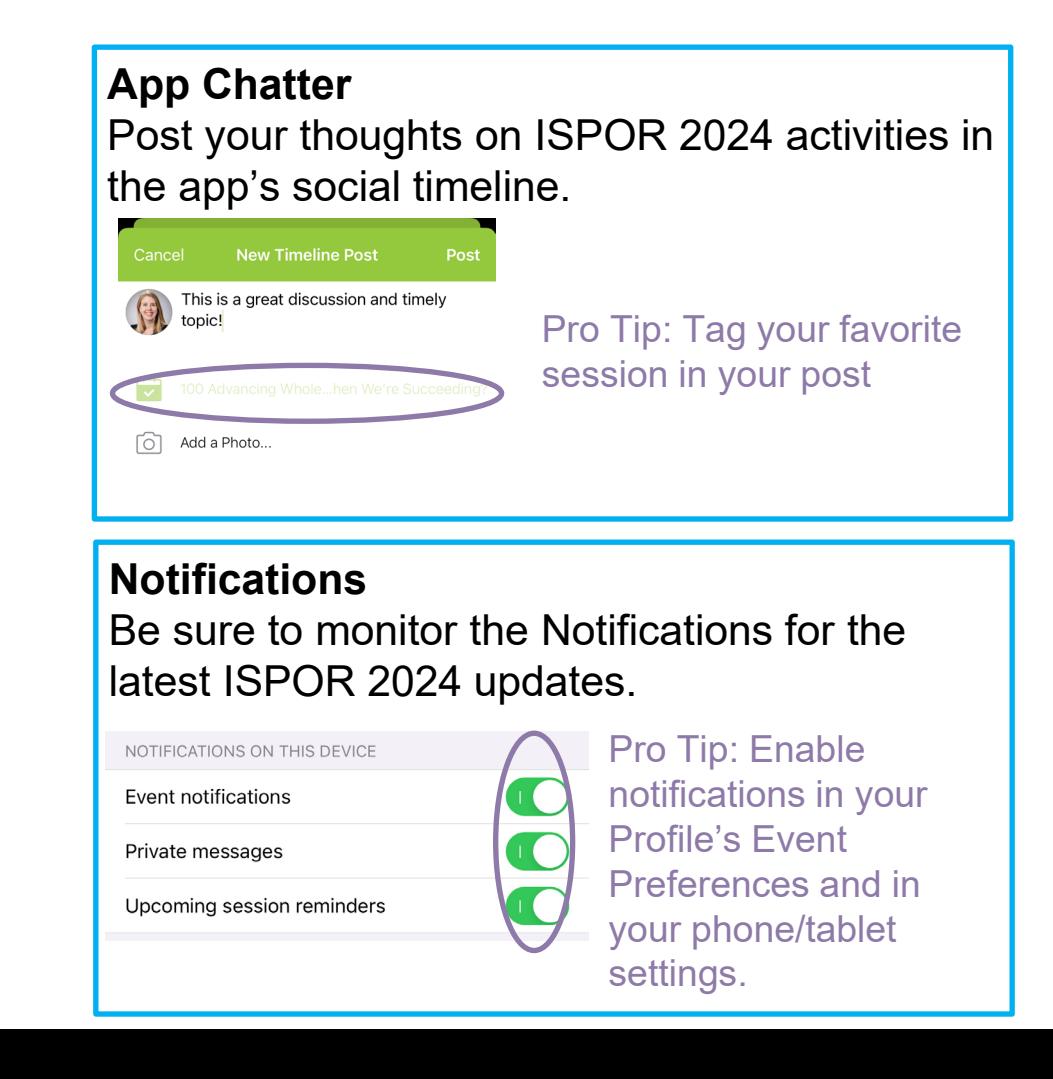

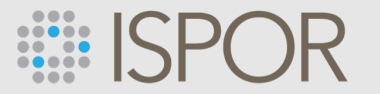

### **Need Help?**

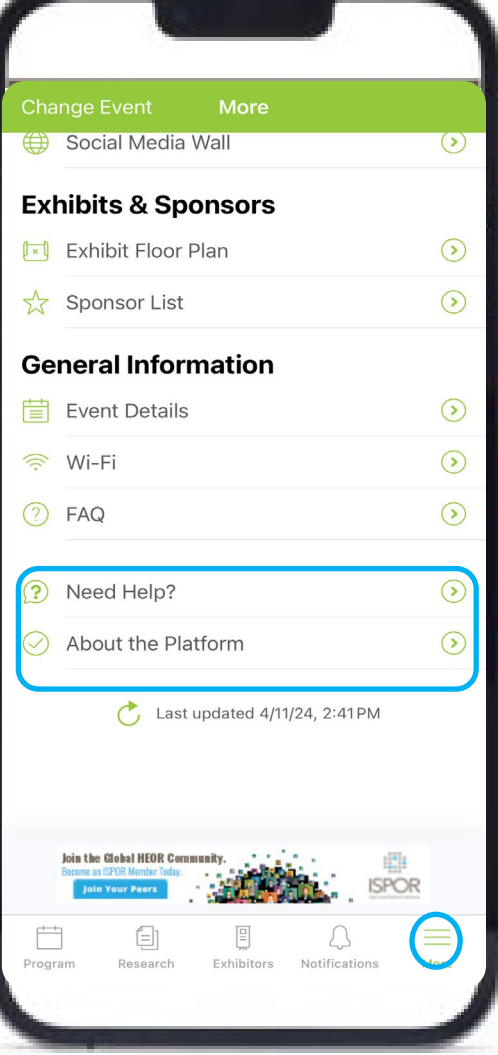

#### **For the App**

Go to the **More menu** located at the bottom of the screen to review our comprehensive **FAQ** or to contact **Technical Support.**

#### **While On-Site for General Assistance** Go to the **Registration Help Desk** located in

Registration Hall AB, Level 4 of the Georgia World Congress Center.